# JReport Designer Installation Instructions

Click here to view related articles.

[Interactive](http://knowledge25.knowledgeowl.com/help/interactive-reports-overview) Reports Overview

### Installation

JReport Designer Installation Instructions (Current article)

Basic Navigation of the JReport Designer

[Navigating](http://knowledge25.knowledgeowl.com/help/navigating-the-jreport-designer) the JReport Designer

[Generating](http://knowledge25.knowledgeowl.com/help/generating-parameter-sets-in-25live) Parameter Sets in 25Live

The [Components](http://knowledge25.knowledgeowl.com/help/the-components-of-a-report) of a Report

Basic Report Customization

[Branding](http://knowledge25.knowledgeowl.com/help/branding-a-report) a Report

Adding Fields and [Leveraging](http://knowledge25.knowledgeowl.com/help/adding-fields-and-leveraging-formulas-in-interactive-reports) Formulas in Interactive Reports

[Publishing](http://knowledge25.knowledgeowl.com/help/publishing-to-the-jreport-server) to the JReport Server

[Defining](http://knowledge25.knowledgeowl.com/help/defining-a-custom-report) a Custom Report

Additional Customization

[Interactive](http://knowledge25.knowledgeowl.com/help/interactive-reports-adding-custom-attributes-to-reports) Reports: Adding Custom Attributes to Reports

25Live Interactive Reports - [Incorporating](http://knowledge25.knowledgeowl.com/help/25live-interactive-reports-incorporating-contract-language) Contract Language

Additional Documentation

25Live [Interactive](http://knowledge25.knowledgeowl.com/help/25live-interactive-report-designer-quick-start-guide) Report Designer Quick Start Guide

Creating Custom Reports Using the 25Live [Interactive](http://knowledge25.knowledgeowl.com/help/creating-custom-reports-using-the-25live-interactive-report-designer) Report Designer

# Video Walkthrough

This video will help you install the JReport Designer for use with Interactive Reports in 25Live. You can also follow along with the instructions below. Note: If following along with the video, please refer to the Java download URL in the Installation Steps > Java Development Kit section of the article text below for the up-to-date download URL.

## Contact CollegeNET

Before beginning your installation, email your account manager at series25implementation@collegenet.com to receive the necessary setup information, including:

- Links to this installation guide and other customer resources
- A license key to install the JReport Designer locally
- A username and password for publishing your custom reports to CollegeNET servers
- Directories on those servers where your reports will reside

Your account manager will also be able to answer other questions about custom report setup or direct you to further [support](http://knowledge25.knowledgeowl.com/help/contacting-series25-experts) or [training](http://knowledge25.knowledgeowl.com/help/series25-training-and-consulting) resources.

# System Requirements

Check your system to make sure that all the requirements have been met before installation.

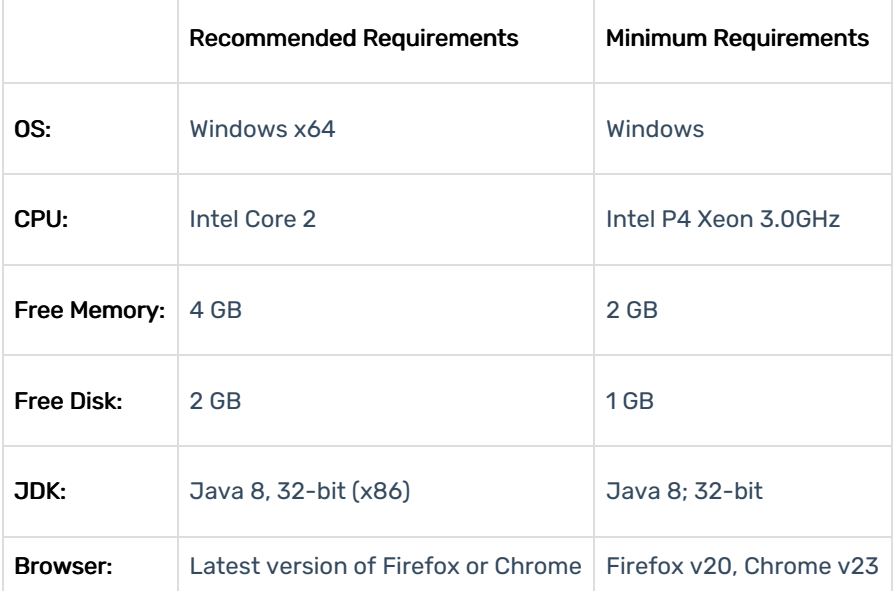

# Installation Steps

## Java Development Kit

Make sure your Java environment is set up before installing the JReport Designer.

- 1. CollegeNET recommends the 32-bit Java 8 JDK. You can download a JDK version by looking for the file labeled Windows x86 at <https://www.oracle.com/java/technologies/javase/javase-jdk8-downloads.html>.
- 2. Install the Java file and make a note of the installation directory.
- 3. Update the PATH environment variable where JReport Designer will be installed.
	- 1. Open the System Properties panel and click Environment Variables in the Advanced tab.
	- 2. Under System Variables, select the Path variable and click Edit.
	- 3. In the window that pops up, add the \bin directory for the folder where Java was installed, e.g. C:\Program

### Copyright CollegeNET, Page 2

This content is intended only for licenced CollegeNET Series25 customers. Unauthorized use is prohibited.

### Files (x86)\Java\jdk1.8.0\_101\bin\

- 4. Copy Java executables from the **\bin** directory to the ~\Windows\syswow64 directory.
	- java.exe
	- o javaw.exe
	- <sup>o</sup> javaws.exe

### JReport Designer Java Support

The Interactive Reporting tool supports Java VMs from Sun and IBM. Other vendors' Java VMs may cause unexpected errors. Jinfonet technical support welcomes any feedback on the use of any other Java VMs.

### JReport Designer

÷

- 1. Download the designer installation zip file jrdesigner.zip from the following link:
	- <https://collegenet.files.com/f/b777348c9c55390e> PW: JR3p0rt1nstall3r!
- 2. Extract the zip file to find two items:
	- 1. An executable installer, jrdesigner-13-up1-b201406271701-windows.exe
	- 2. A 25LIVE\_102020 folder, which will used to set up a local reporting environment after the installation
- 3. Run the installer and follow the prompts below under "Installation Prompts". If you encounter errors, see the Troubleshooting panel.

Troubleshooting JReport Installation

Windows error 2 occurred while loading the Java VM

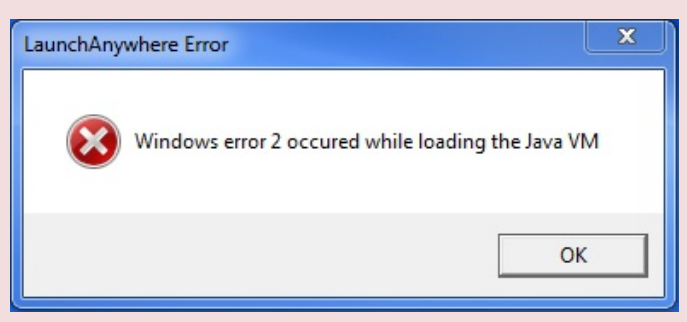

You may receive a "Windows error 2" message when trying to execute the installation. This is caused by issues with the Java Designer Kit.

See the following article for resolution steps: [Interactive](http://knowledge25.knowledgeowl.com/help/interactive-report-designer-windows-error-2) Report Designer - Windows Error 2

Java Virtual Machine Required

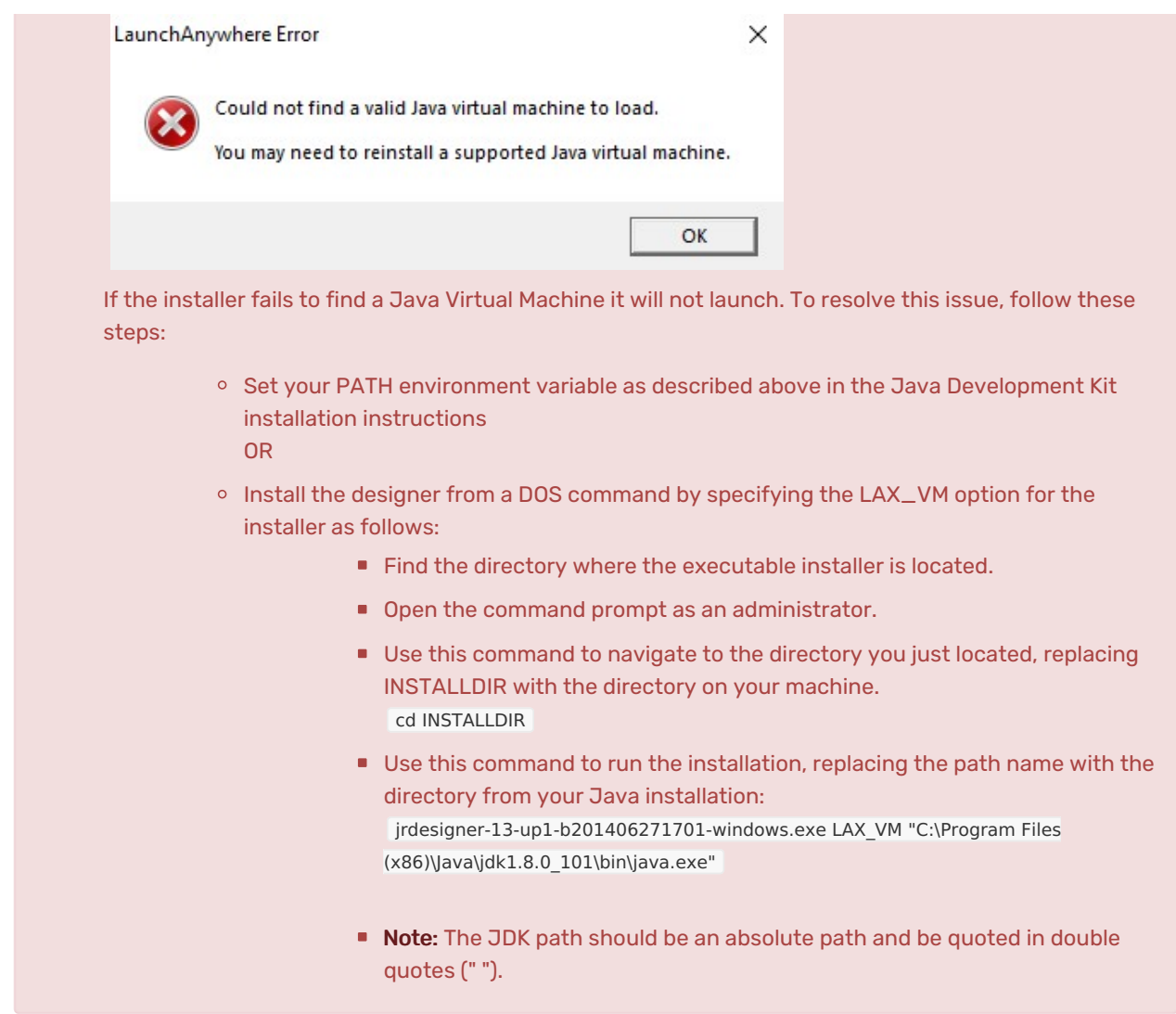

- 4. After installing, follow the Local Reporting Environment steps below to set up the data sources required to work with Series25.
- 5. Launch the Designer from the shortcut created on your desktop or by running the JReport.bat file in the installation **\bin** directory. If there is no shortcut or you encounter an error running this file, see our article on Issues when [installing](http://knowledge25.knowledgeowl.com/help/issues-when-installing-jreport-report-designer-on-a-windows-10-machine) JReport Report Designer on a Windows 10 machine .

# Installation Prompts

Read and accept the terms of the License Agreement.

Enter the following credentials:

- **User ID: collegeNET**
- License Key: (please contact support@collegenet.com for your license key)

## Copyright CollegeNET, Page 4

This content is intended only for licenced CollegeNET Series25 customers. Unauthorized use is prohibited.

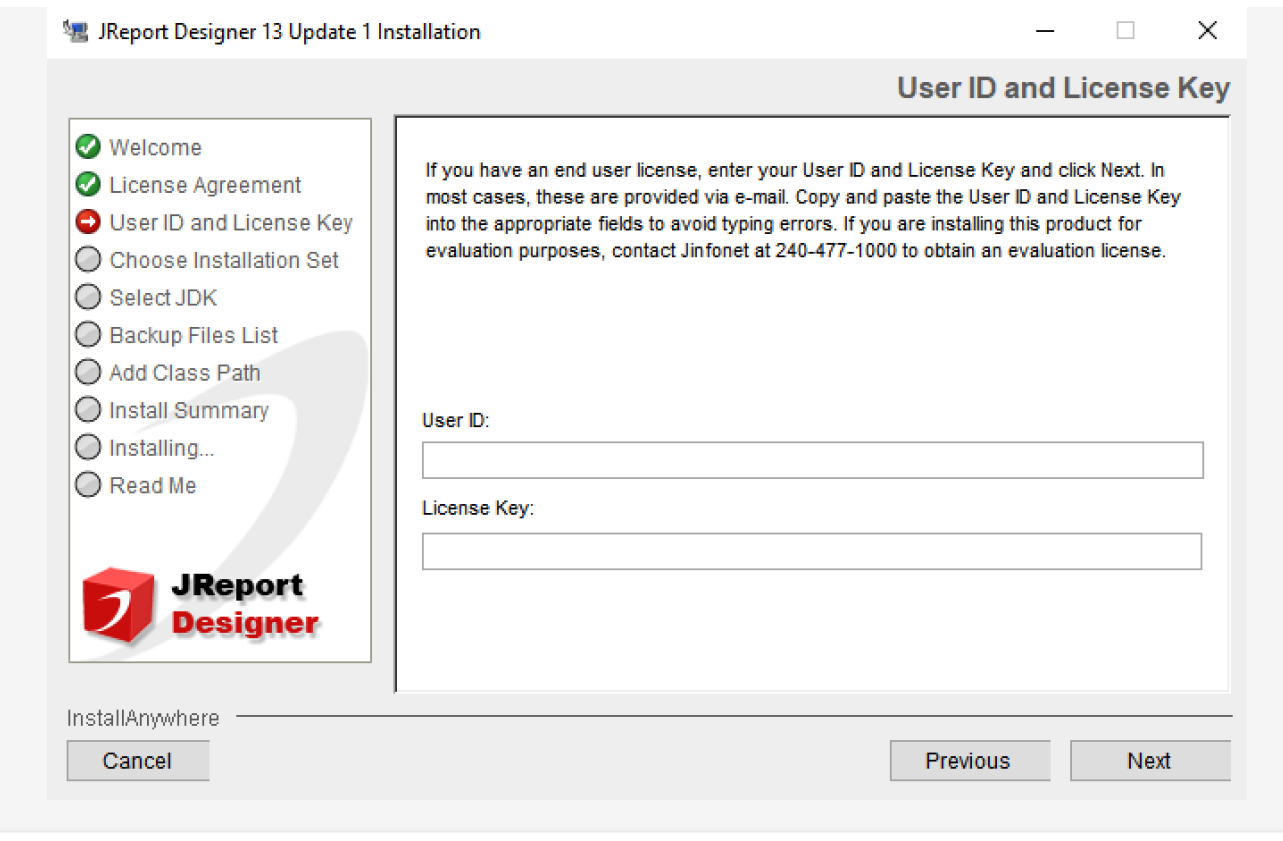

- 1. Check the boxes for JReport Designer and Server for Previewing Reports. This is a is a locally installed version of the JReport Server that will allow you to preview results without uploading files to 25Live.
- 2. Select the installation directory for the designer.
	- Example: C:\JReport\Designer
- 3. Specify the browser that will be used for previewing reports. Firefox or Chrome are recommended.
- 4. Allow the installation to create the directory.

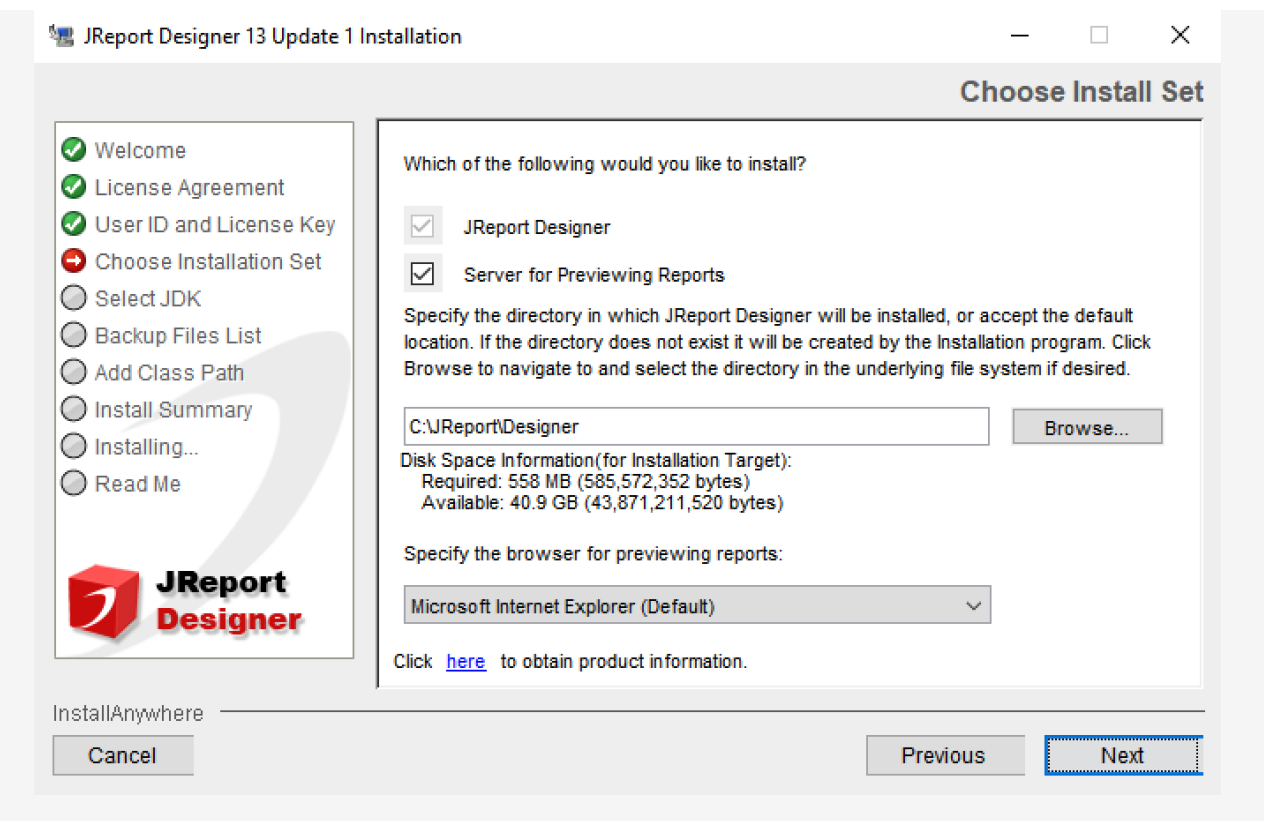

The installer will attempt to locate the Java Development Kit installation directory on your machine. The designer requires JDK version 6 or higher, with version 8 recommended

If the installer cannot find the JDK installation, use the Browse button to locate it.

If the JDK is not installed on your machine, follow the instructions above to download and install it. Be sure to follow the steps to update the path environment variable and copy executables.

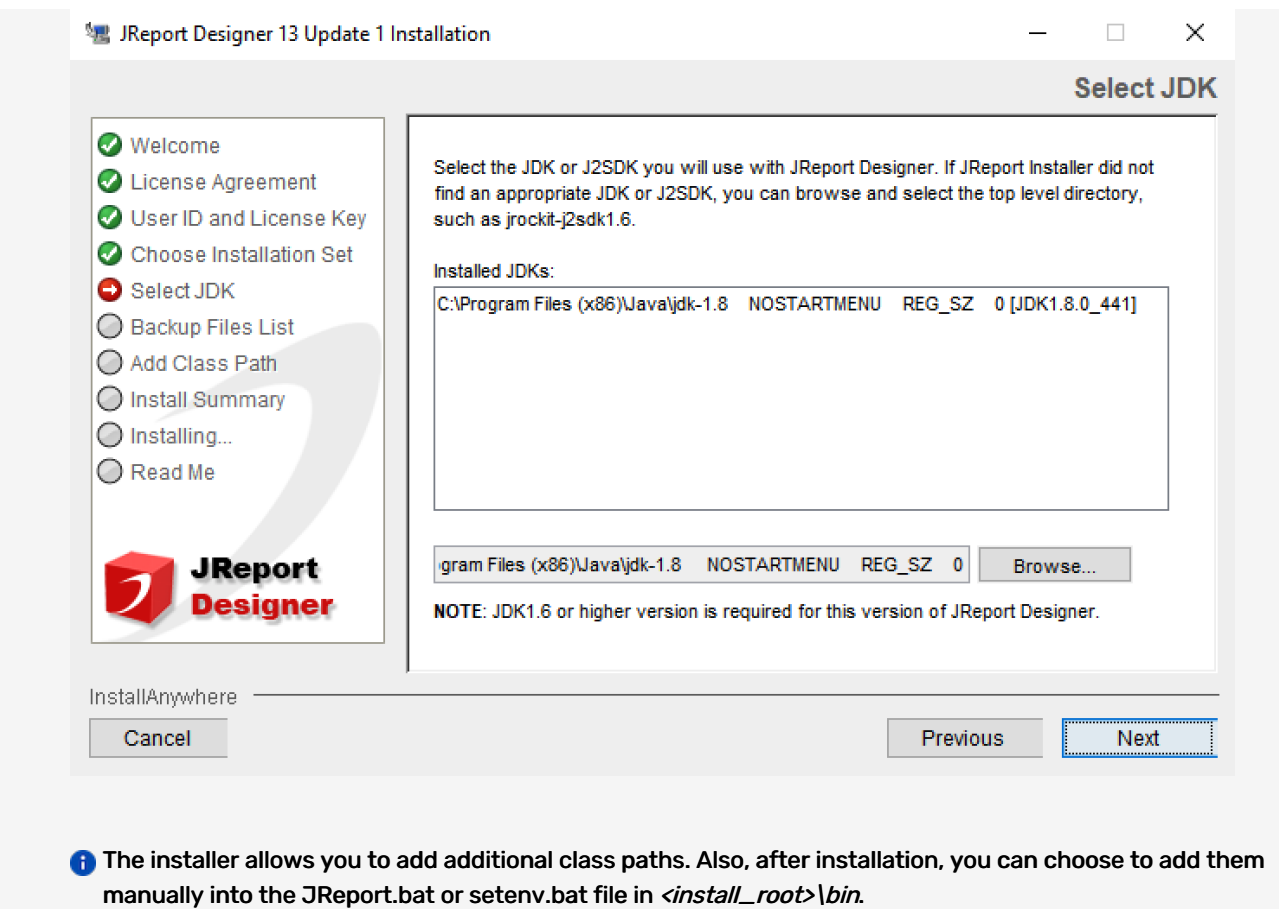

No action is required on this screen. Click Next.

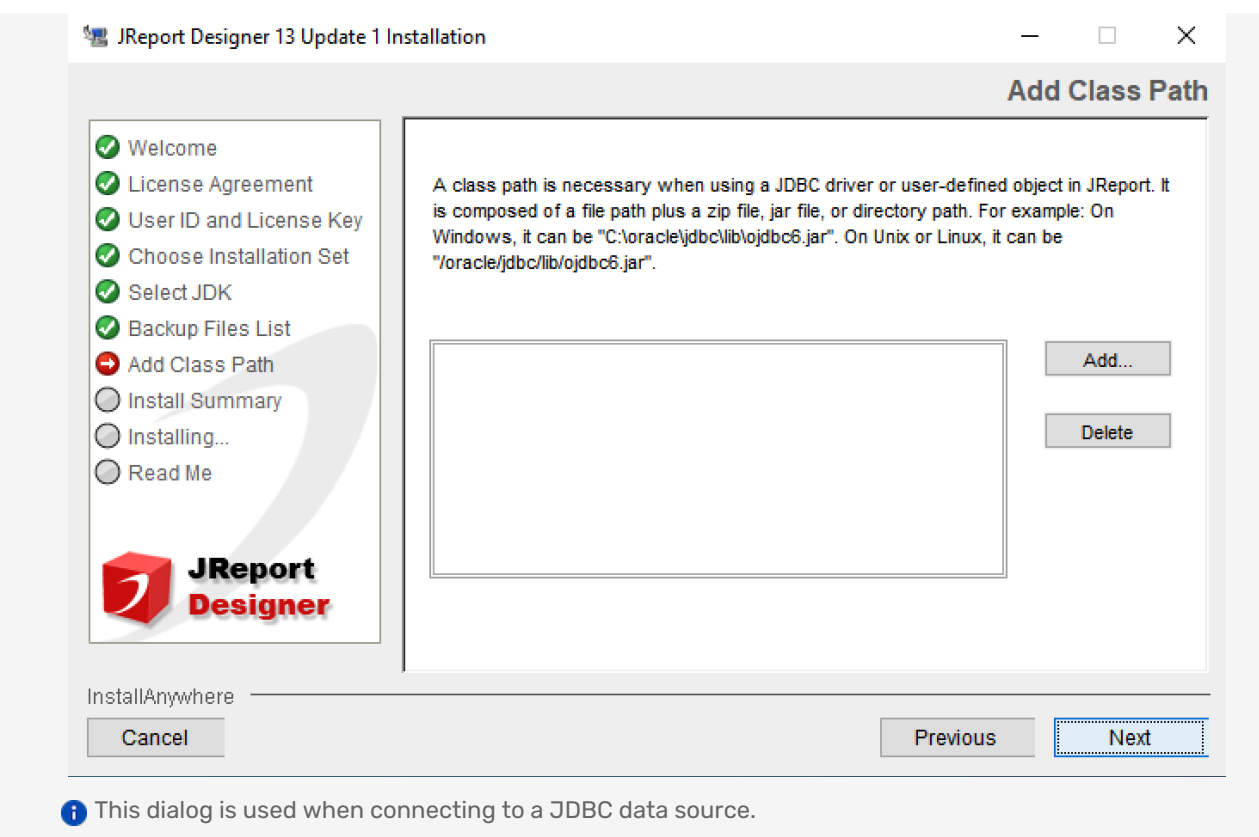

Designing reports for use with 25Live uses an XML data source connection which does not require a JDBC driver.

Make note of the folder where the Designer is installed. You will use this in the following steps to set up a local reporting environment.

# Local Reporting Environment

- 1. Find the 25LIVE folder from the jrdesigner.zip file from CollegeNET.
- 2. Copy the folder into the designer root installation directory recorded from Screen 7 in the installer.

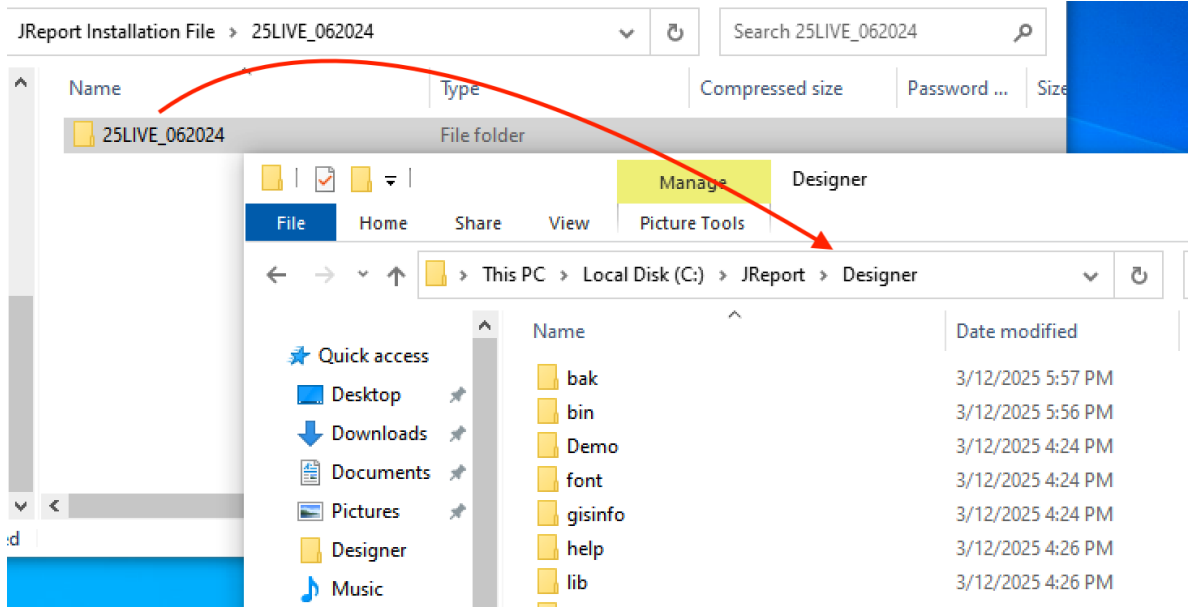

### What is this?

CollegeNET packages several tools with the JReport Designer to help you get started with custom reports, including:

- Editable copies of all standard 25Live reports for you to use as a base for customization
- A catalog file with all the necessary formulas and parameters to support these reports
- Premade data sources that correspond to data available through Series25 Web Services
- PDF versions of documentation available on this site

In more detail, here's what's in the folder you copied (and its subfolders):

### \25LIVE\_102020

This is the local reporting directory root folder. It contains PDF copies of the Quick Start [Guide](http://knowledge25.knowledgeowl.com/help/25live-interactive-report-designer-quick-start-guide) and [Creating](http://knowledge25.knowledgeowl.com/help/creating-custom-reports-using-the-25live-interactive-report-designer) Custom Reports documentation.

#### \25LIVE\_102020\Reports

This is the primary working directory. It contains report files ending in \*.cls as well as a catalog file 25LIVE\_WS.cat. The catalog file is preconfigured to match the standard reports.

Other files will be created in this directory as you edit reports, including files with the extensions .fml, .pre, .xml, and .bak. Do not remove them.

Only one catalog file at a time should exist in a report directory. As you customize reports you will make corresponding updates to the catalog. If you make copies or backups of the catalog file to use as the basis for new reports, save the catalog and reports to a different directory to avoid confusion. (Note: all reports you upload to 25Live must use the same catalog file.)

### \25LIVE\_102020\Schemas

This folder contains copies of the schema files ending in .xsd used to create each of the Interactive Reporting tool Data Sources. The schema files provide a description of the WebServices XML data structure. The Interactive Reporting tool uses the information in the schema file to build a relational

## Copyright CollegeNET, Page 9

This content is intended only for licenced CollegeNET Series25 customers. Unauthorized use is prohibited.

model for the Data Source.

#### \25LIVE\_102020\Data Source Documentation

This folder contains an HTML document DataSources.html which can be viewed in a browser. This document provides some detailed information about the data sources included with the 25LIVE\_WS.cat catalog file.

# Update License Keys

The license key for the Designer may need to be updated periodically. Follow these steps when instructed by CollegeNET Support to install a new key without reinstalling the product:

- 1. Find the \bin folder of the installation directory, e.g. C:\JReport\Designer\bin. This directory contains a script named rp.bat.
- 2. Open the command prompt and run the script.
	- 1. Change the name of the directory if it is different on your machine:

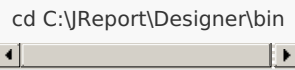

2. Run the script, replacing KEY with the provided license key:

rp.bat collegeNET KE Y

PREVIOUS: [Interactive](http://knowledge25.knowledgeowl.com/help/interactive-reports-overview) Reports Overview UP NEXT: [Navigating](http://knowledge25.knowledgeowl.com/help/navigating-the-jreport-designer) the JReport Designer